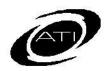

# ASSESSMENT TECHNOLOGY, INCORPORATED

# A Guide for Galileo® K-12 Online: Library Builder

# **PURPOSE**

In Galileo, a library is like an electronic filing cabinet. There are many different types of libraries (e.g., test, Instructional Dialog, Intervention Group) in Galileo. Galileo automatically creates libraries for Class-level users, however users can create additional libraries if they'd like. When creating a new library a user will define who has access to the library and what type of access they will have.

# ACCESS LIBRARY BUILDER PAGE

- 1. Click either the:
  - a. Setup>Library Builder.
  - b. Setup>Libraries> Library Builder.
  - c. Library Builder tile.
- 2. Select the **Library Type**.

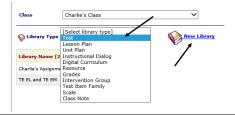

# **CREATE A LIBRARY**

- 1. Access the *Library Builder* page.
- 2. Click the New library link.

#### **NAME AND YEAR TAB**

- 3. Type in the library **name**.
- Determine if you would like this library available for All Years or just the Current Year Only.

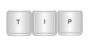

Most educators select the "All Years" option. This allows them to access the content in the library over multiple school years.

- 5. Click the Save and Next button.
- 6. If you are a Class-level user and therefore can only create a Class-level library, you will automatically skip the **Library Assignment** tab and be brought to the **Summary** tab.

#### LIBRARY ASSIGNMENT TAB

# STEP 1 - ACCESS LEVEL

- 7. **Choose an Access Level**. The access levels that you may create depend on your user level are:
  - a. <u>District-level users</u>: Creates District-, School-, Class-, or User-level libraries.
  - b. <u>School-level users</u>: Creates School-, Class-, or User-level libraries.
  - c. <u>Class-level users</u>: Creates Class-level libraries.

#### STEP 2 - ASSIGNMENT

- 8. Select:
  - a. **District**: Your district/charter school will appear in the box. To assign this library to the entire district/charter school, click in the checkbox next to your district's/charter school's name.

#### b. **School**:

- Select the **School Type** grade, middle, or high school.
- ii. Based on the selected School Type, all the schools you have access to will appear. Click in the checkbox next to the school(s) to which you would like to assign this library.

- c. Class: All the classes you have access to in a selected school will appear. Click in the checkbox next to the class(es) to which you would like to assign this library.
- d. User: All the users will appear. Click in the + next to the icon to see users. Click the checkbox next to the name of the users to whom you'd like to extend library permissions.

# STEP 3 - PERMISSION LEVEL

- 9. Select the **Set Permission Level**:
  - a. Read-Only will only be able to view the contents of the library, use the content "as-is" and will need to make a copy of the contents to his or her own libraries to edit it.
  - b. Write can edit the contents of the library and all other users with permissions to that library will see and be affected by the changes.
  - c. Results Only prevents Classand School-level users from seeing the test questions and scheduling a test. Users cannot access details of certain reports, generate a test booklet or print answer key pages. This permission level is only available in the Test library.

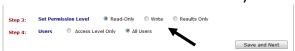

# STEP 4 - USERS

Available only for District or School Libraries

- 10.If creating a District- or Schoollevel library, determine the user's access:
  - a. District-/School- Level Only assigns this library to only those users who have the same user

- level as the library access level you selected (see Step 1)
- All Users assigns this library to all users at and below the selected level in the district/school.
- 11.Click the Save and Next button. You will automatically be brought to the **Summary** tab.

#### **SUMMARY TAB**

- 12. The **Summary** tab displays the school years, schools, classes, and users this library has been made available for. The creator of the library will always have *Write* permission to the library and is automatically listed under **Users**.
- 13.Click the **Library Builder home** icon to return to the **Library Builder** page.

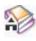

# **VIEW A LIBRARY**

- 1. Access the *Library Builder* page.
- Click on the **binoculars** icon on the index list next to the desired library. You will be brought to the Summary tab.

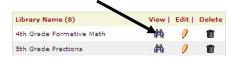

# **EDIT A LIBRARY**

- 1. Access the *Library Builder* page.
- 2. Click on the **pencil** icon on the index list next to the desired library.

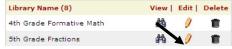

3. Make your changes and then save the library again.

# **DELETE A LIBRARY**

- 1. Access the *Library Builder* page.
- Click on the **trashbin** icon on the index list next to the desired library.